# **How Parents Sign up to ClassCharts?**

- 1. On your app store search for 'ClassCharts *Parents'*
	- a. The code will not work on the ClassCharts Students or ClassCharts Teacher apps.

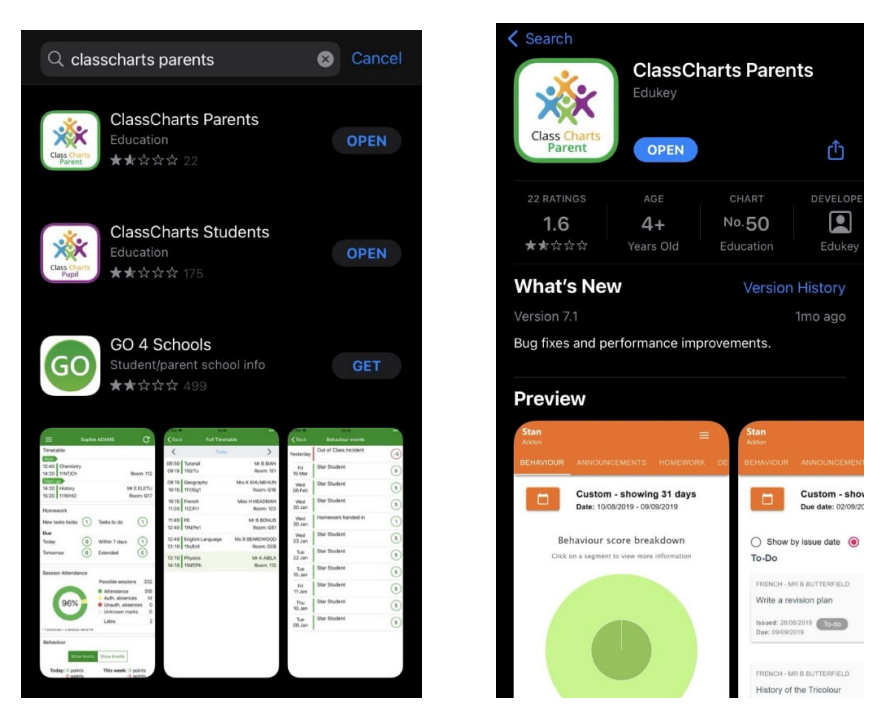

2. Enter your details the Access Code that has been provided to you.

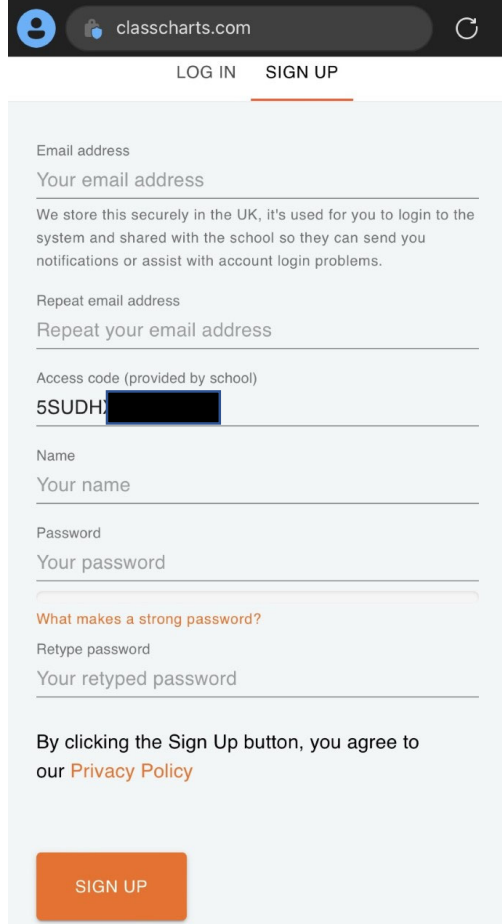

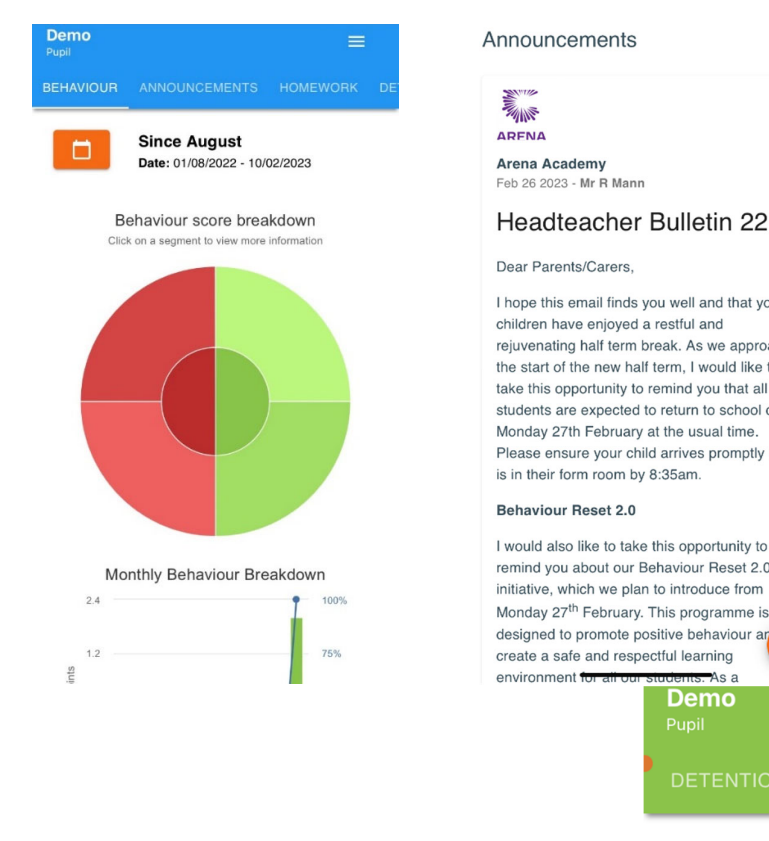

Feb 26 2023 - Mr R Mann

### Headteacher Bulletin 22

I hope this email finds you well and that your children have enjoyed a restful and rejuvenating half term break. As we approach the start of the new half term, I would like to take this opportunity to remind you that all students are expected to return to school on Monday 27th February at the usual time. Please ensure your child arrives promptly and is in their form room by 8:35am. **Behaviour Reset 2.0** I would also like to take this opportunity to remind you about our Behaviour Reset 2.0 initiative, which we plan to introduce from Monday 27<sup>th</sup> February. This programme is

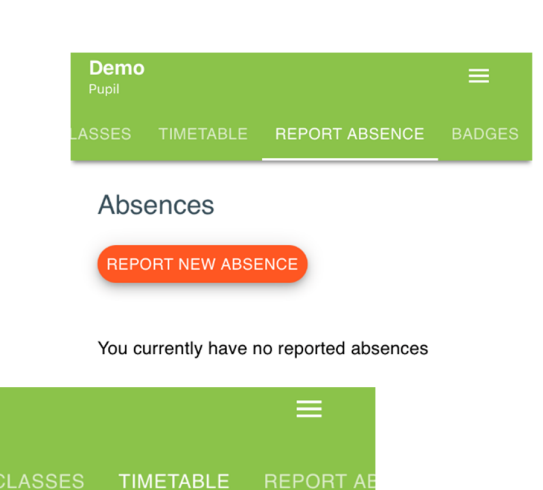

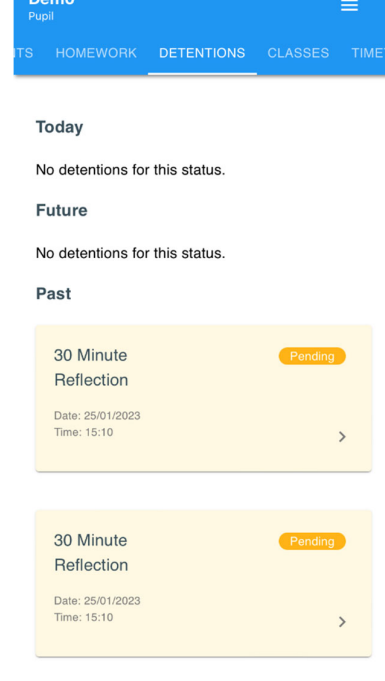

No timetable data found for this date.

07

Tue

08

Wed

09

Thu

 $10<sup>°</sup>$ 

Fri

- It will allow you to report absences, see announcements, your child's timetable, keep up to date with see how your child's behaviour has changed over time and if they have a reflection on a particular day.
- $\bullet$ It will be used for your Teachers, including Heads of Years to send messages to you about trips and other reminders.

Ā

06

Mon

 $Asa$ **Demo** 

Mar

П

**DATE** 

• You will receive an email each time a notification has been sent to you via the app.

## **HOW TO CHANGE PHONE SETTINGS TO AUTOMATICALLY RECEIVE NOTIFICATIONS ON CLASSCHARTS?**

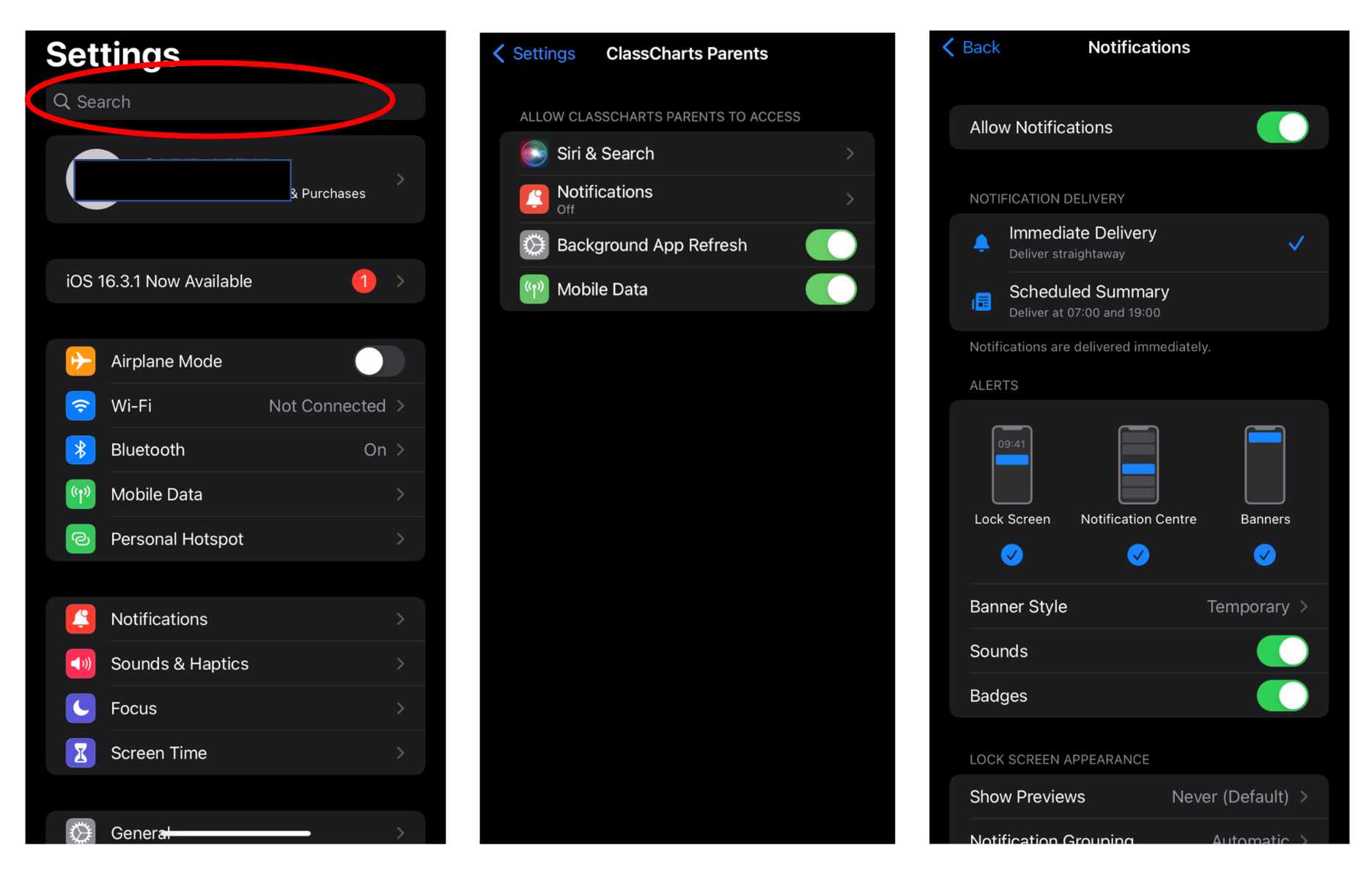

1. Type ClassCharts into Search bar 2. Select 'Notifications' 3. Select 'Allow Notifications'